## A...kademie der bildenden Künste Wien

# Infoblatt - Email-Alias für Studierende

## Wie lautet mein Email-Alias?

In der CampusOnline-Visitenkarte gibt es ab nun in der Kategorie "*Dienste*" den Link "*Email-Alias*". Dieser zeigt auf einer eigenen Seite den Email-Alias an, welcher sich wie folgt zusammensetzt:

*<vorname>.<nachname>@student.akbild.ac.at* 

Sollte es mehr als eine Person mit demselben Namen geben, generiert das System nach dem Nachnamen automatisch eine Zahl:

*<vorname>.<nachname[>1@student.akbild.ac.at.](mailto:1@student.akbild.ac.at)* 

#### Email-Alias im Webmail eintragen

Melden Sie sich im Webmail an: *https://student.akbild.ac.at/webmail.* Klicken Sie auf "*Einstellungen*" → "*Identitäten*". Mit einem Klick auf das "+" Symbol kann eine neue Identität erstellt werden. Im Feld "E-Mail" tragen Sie bitte den Email-Alias (aus CampusOnline) ein. Wenn Sie die Option "*Als Standard*" anhaken, werden die neuen Emails automatisch mit der Alias-Adresse gesendet (und nicht mit der *rxxxxxxxx@student.akbild.ac.at*).

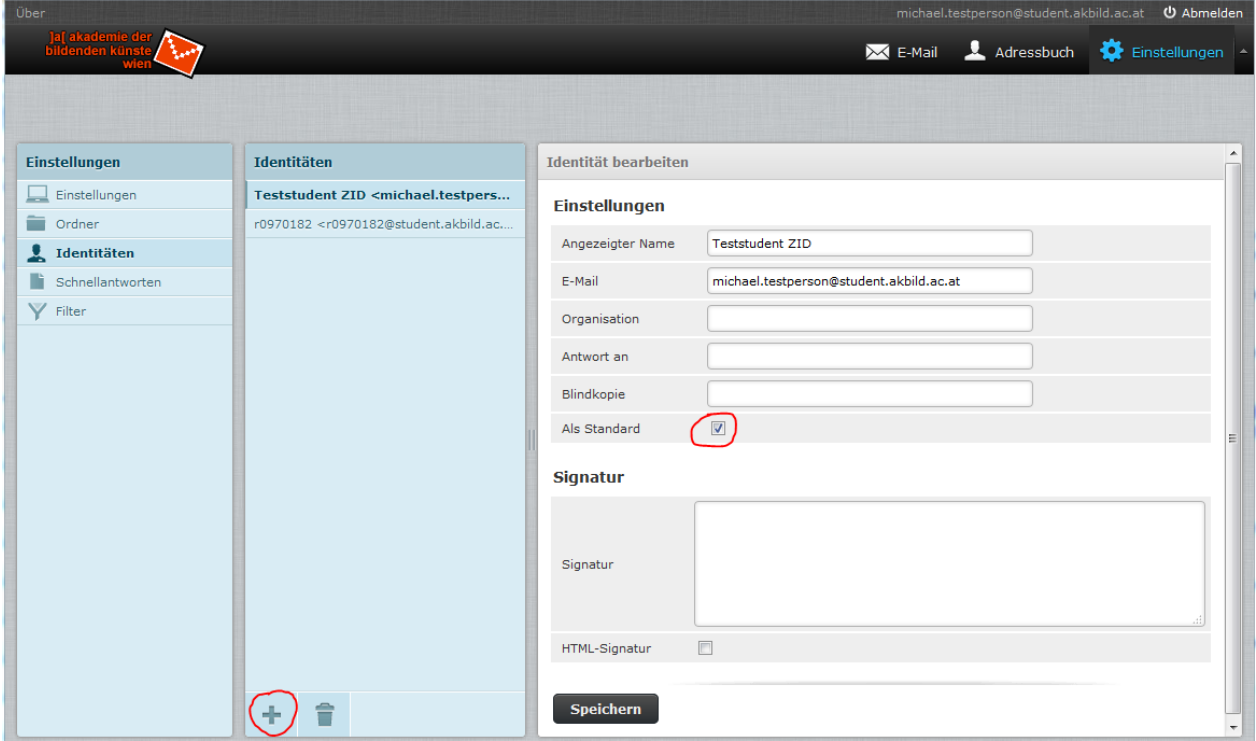

Wenn Sie eine Email im Webmail schreiben können Sie auch auswählen ob die Email von der Adresse *rxxxxxxxx@student.akbild.ac.at* oder von der Alias-Adresse gesendet werden soll.

# A...kademie der bildenden Künste Wien

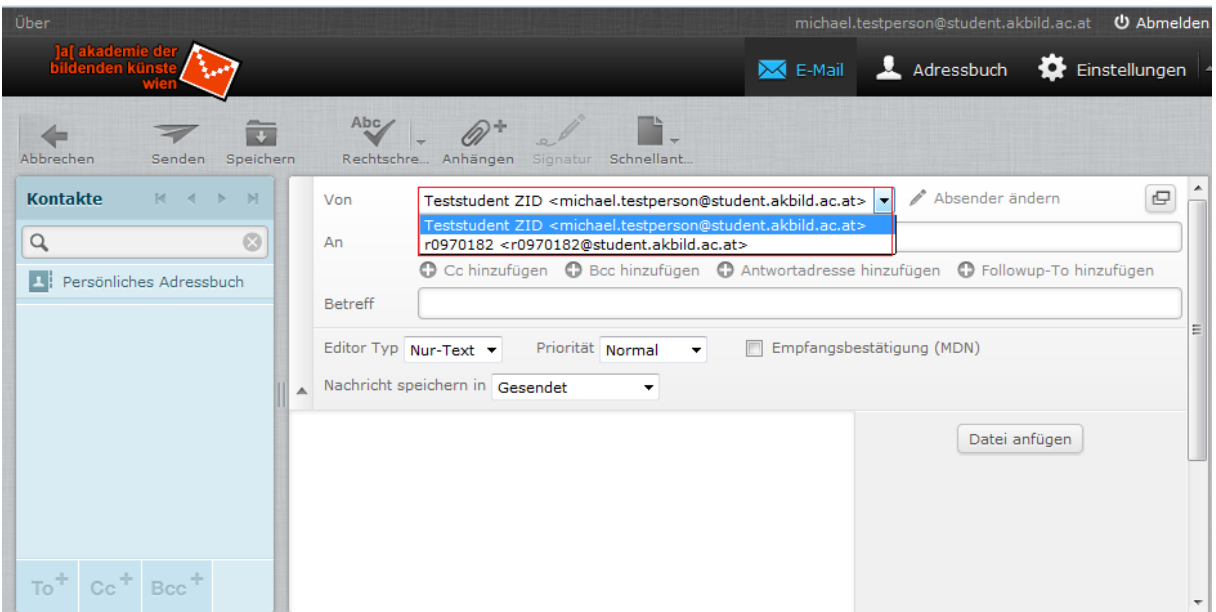

## Email-Alias in einem MailClient verwenden

**Apple Mail.** Wenn das Studentenkonto bereits im Apple Mail eingerichtet ist, kann in den Mail-Einstellungen  $\rightarrow$  in den Accountinformationen im Feld E-Mail-Adresse durch Komma getrennt, auch die Alias-Email-Adresse eintragen werden. Dadurch erscheint im Feld "*Von*" bei neuen Emails auch die Alias-Email-Adresse.

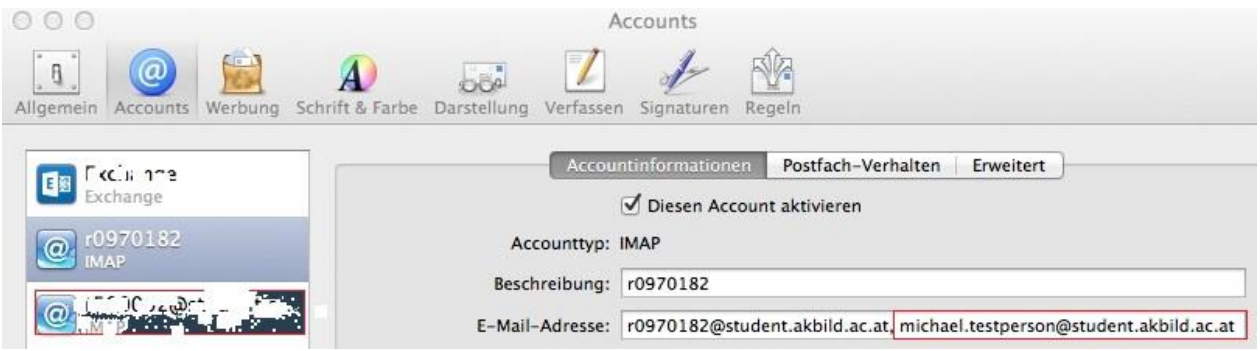

**Thunderbird.** Unter *Extras > Konten-Einstellungen > %Konto-Name(Akademie-StudentenMailkonto)% > Weitere Identitäten...* kann der Email-Alias eingetragen werden. Wenn Sie eine Nachricht verfassen oder auf eine Nachricht antworten, können Sie die Alias-Email-Adresse verwenden, die Sie vorher eingerichtet haben, indem Sie diese aus der Von-Auswahlliste wählen.

**iOS**. In den *Einstellungen Mail, Kontakte, Kalender Akademie-Studenten-Mailkonto*  "*Account*" → "E-Mail" → "Weitere E-Mail-Adresse ..." anklicken und die Alias-Email-Adresse eintragen. Hier kann auch ausgewählt werden welche Email-Adresse beim Senden als Standard verwendet werden soll.